実験動物に関する自己点検・評価報告書作成ツール

# **操作マニュアル**

令和 3 年2月

厚生労働科学特別研究事業

# 目次

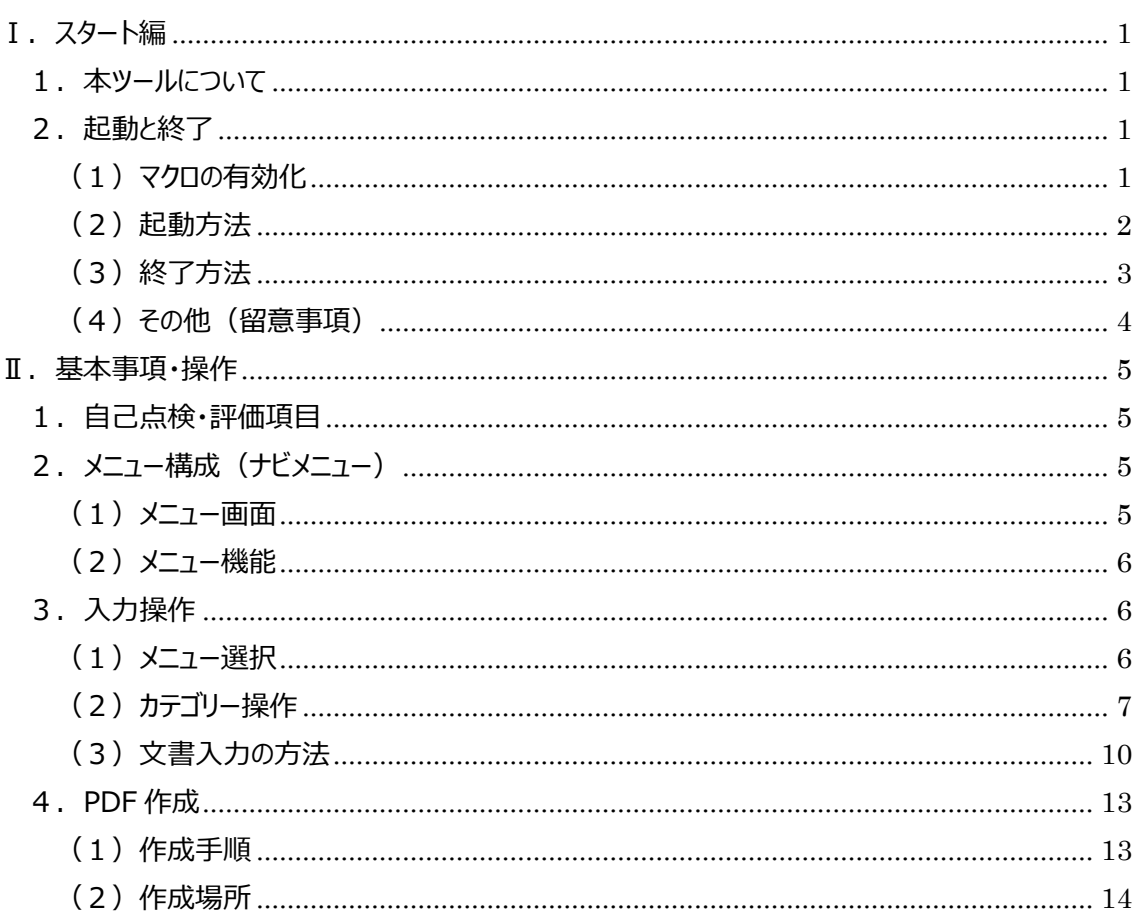

\*1本書は、OS: Windows を中心として記載しております。

<sup>\*2</sup> 記載の OS:Windows と Excel は、米国 Microsoft Corporation の米国およびその他の国 における登録商標または商標です。

## <span id="page-2-0"></span>Ⅰ.スタート編

#### <span id="page-2-1"></span>1. 本ツールについて

厚生労働省の所管する実施機関における動物実験等の実施に関する基本指針、および 日本学術会議が策定した動物実験の適正な実施に向けたガイドラインを踏まえ、動物実 験等を適正に行うために本ツールを活用し、自己点検・評価を行うことを目的としたも のです。

#### <span id="page-2-2"></span>2.起動と終了

<span id="page-2-3"></span>(1) マクロの有効化

本ツールは、Microsoft Excel を基盤として、プログラム言語 VBA(Visual Basic for Applications)を利用しています。

起動時に、次のマクロの有効化が必要です。

Windows

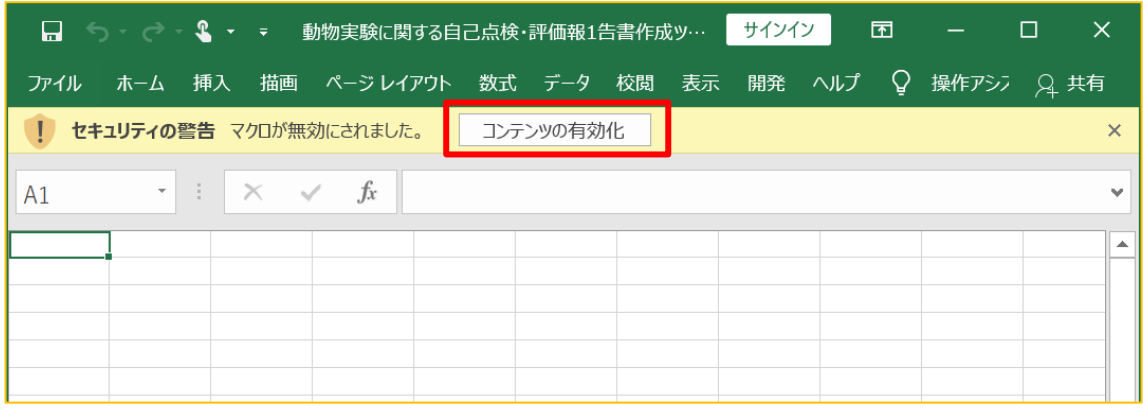

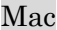

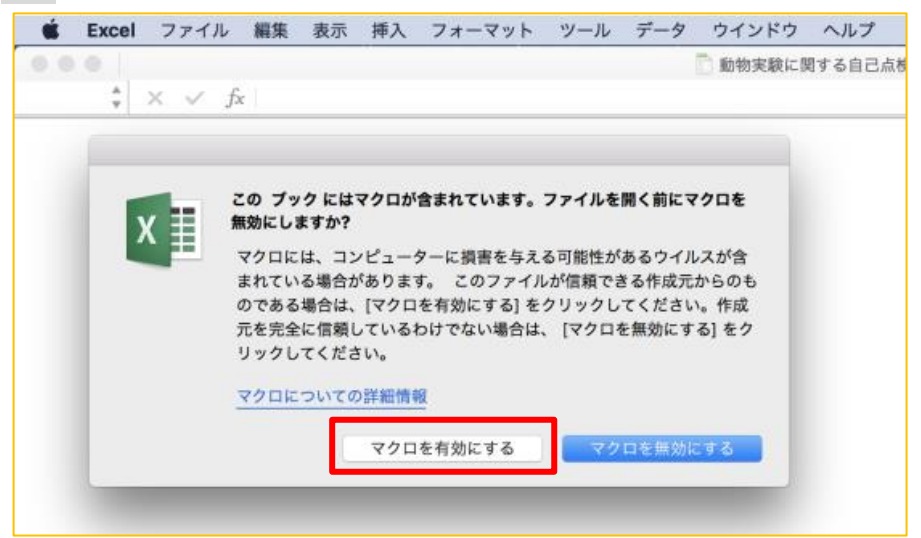

<span id="page-3-0"></span>(2) 起動方法

ブック名:「SelfCheckTool.xlsm」を開きます。

※マクロの有効化に留意し、起動します。

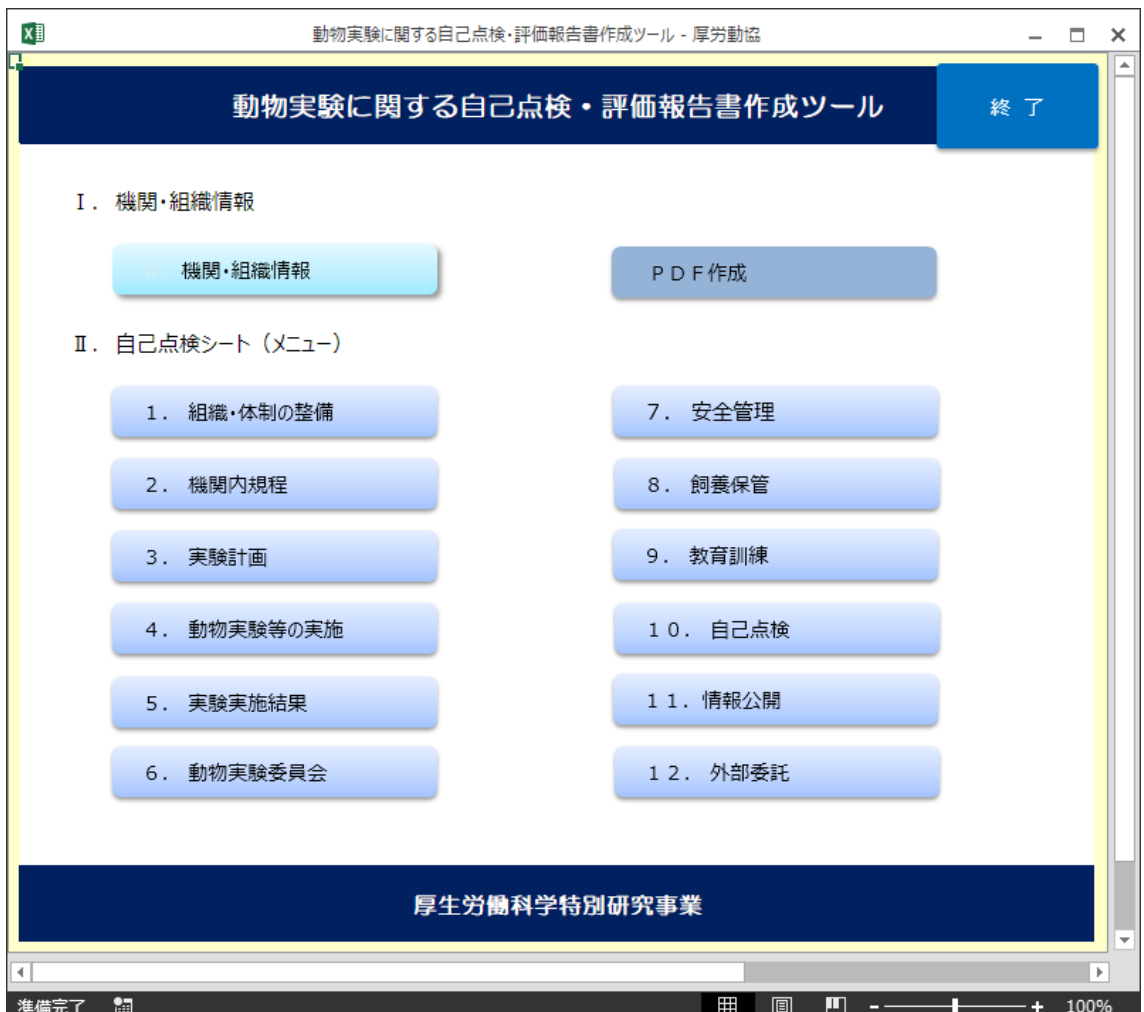

- ※ Excel には、便利な機能が豊富にありますが、自己点検・評価に必要な機能以外抑 制している部分があります。
- ※ 詳細は、基本的に用意されたボタン操作と入力操作が中心となります。 (後述する操作方法に記載のとおり)
- ※ Windows と Mac では、同一のブックを利用しますが一部動作で相違する部分があ ります。(本資料、ツールは Windows を基本としています。)

スタート画面(ナビメニュー)

<span id="page-4-0"></span>(3) 終了方法

ナビメニューの終了ボタンを押下し、終了します。

# 動物実験に関する自己点検・評価報告書作成ツール

終了

- ※ 上図は、ナビメニューのタイトルバーです。
- ※ ウィンドウのクローズボタン (×) での終了操作はできません。

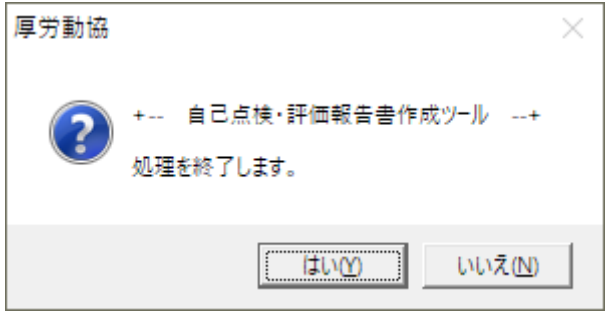

「はい」の応答で処理は終了します。

- ※ 終了と同時にデータ保存を行っている関係で、終了するまでに時間を要する場合が あります。
- MAC の場合は、2 回終了確認の応答があります。

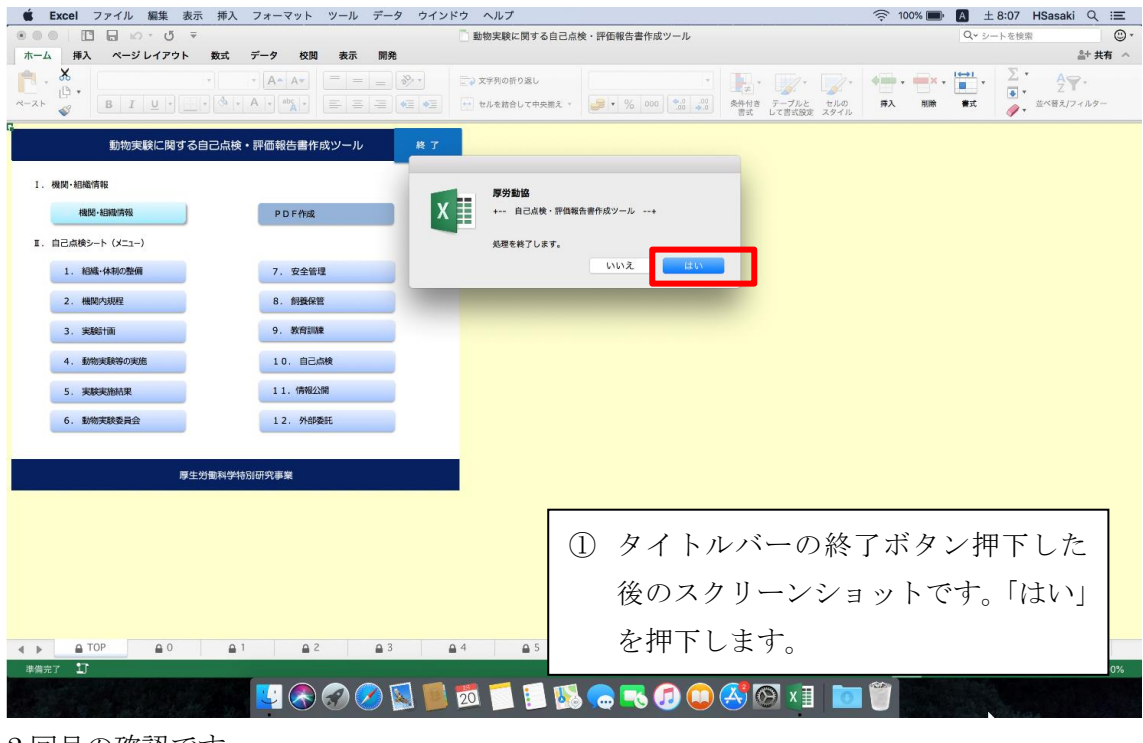

2 回目の確認です。

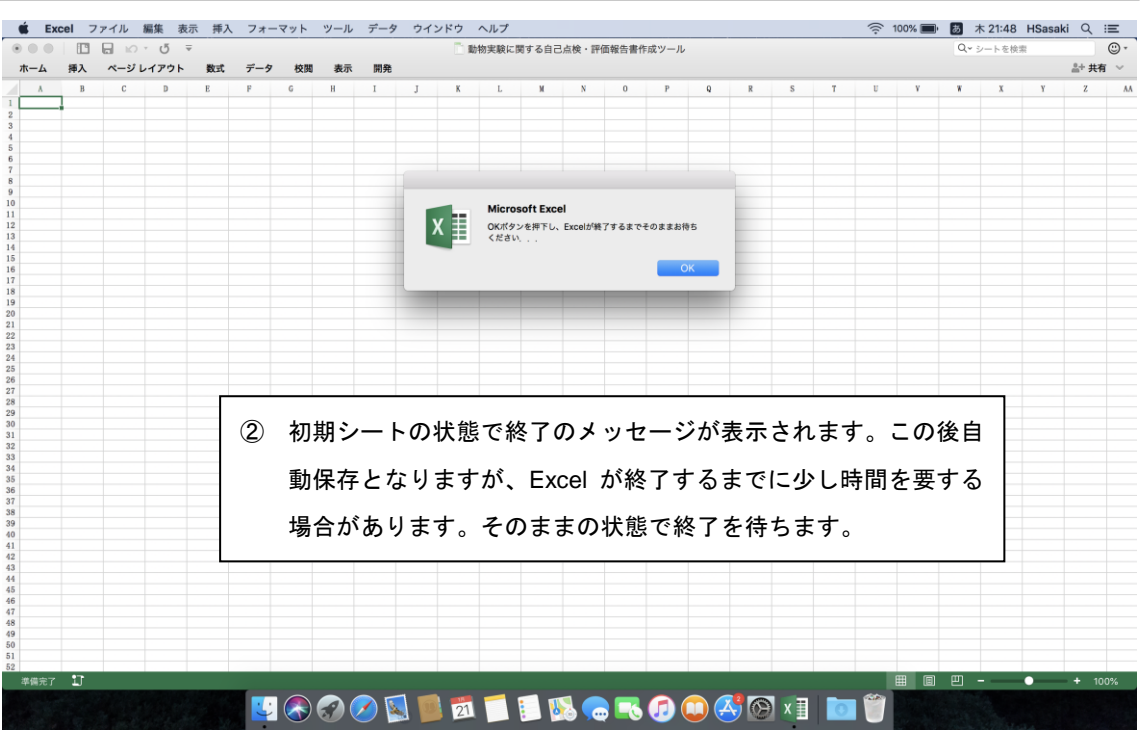

- <span id="page-5-0"></span>(4) その他(留意事項)
	- ① 操作誤り、シートの破損等を防止するために、Excel 本来の機能を抑制してい る部分があります。(終了処理はその一部です。)
	- ② シート上での Enter キー操作は、入力可能なセルを対象に移動するようにして います。
	- ③ Excel での複数行入力や折り返し入力を容易にするための入力機能があります。 (基本操作で説明)
	- ④ 見出し部と明細部(点検部)の画面を分割しているため、タイトル部分のみ表 示となっている場合があります。その際は、縦スクロールにより先頭行に戻し てから操作を進めます。
	- ⑤ 本ツールは、利用者の自己責任において利用するものとし、トラブル等に関し て一切の責任を負いません。

#### <span id="page-6-0"></span>Ⅱ.基本事項・操作

#### <span id="page-6-1"></span>1.自己点検・評価項目

12種類のテーマ(カテゴリーと呼びます。)で構成し、カテゴリー毎(シート別)の 構成となります。

1.組織・体制の整備、2.機関内規程、3.実験計画、4.動物実験等の実施 5.実験実施結果、6.動物実験委員会、7.安全管理、8.飼養保管 9.教育訓練、10.自己点検、11.情報公開、12.外部委託

#### <span id="page-6-2"></span>2. メニュー構成 (ナビメニュー)

<span id="page-6-3"></span>(1) メニュー画面

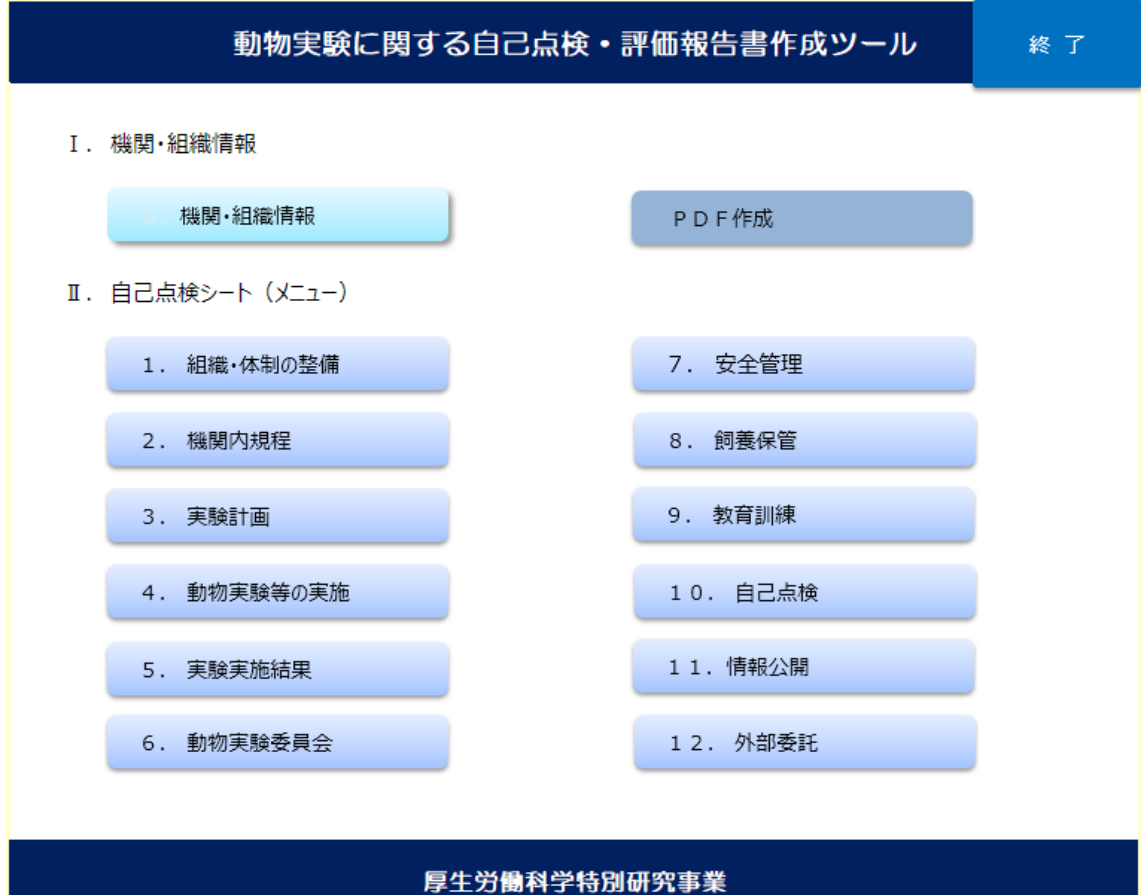

このナビメニューは、カテゴリー全体の管理を行うもので、それぞれの操作ボタンを 押下することにより、各カテゴリーに移動する仕組となります。

操作ボタンは、利用する「機関、組織情報」ボタンと自己点検・評価項目のカテゴリ ー (12 種類) 毎のボタン、PDF 作成と終了(ツールの終了処理) ボタンがあります。

<span id="page-7-0"></span>(2) メニュー機能

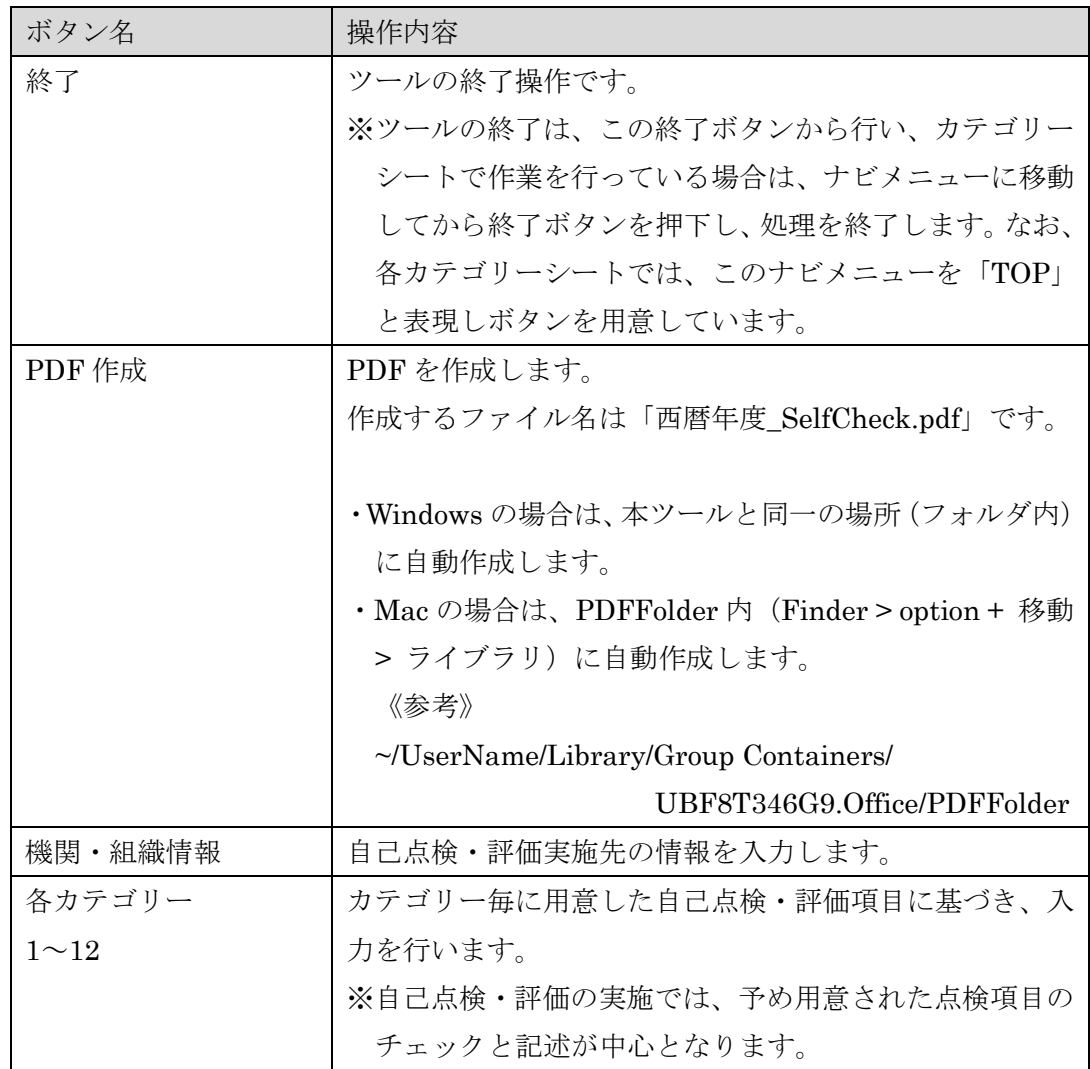

# <span id="page-7-1"></span>3. 入力操作

<span id="page-7-2"></span>(1) メニュー選択

ナビメニューの目的とするボタンを押下し、当該処理に移動します。

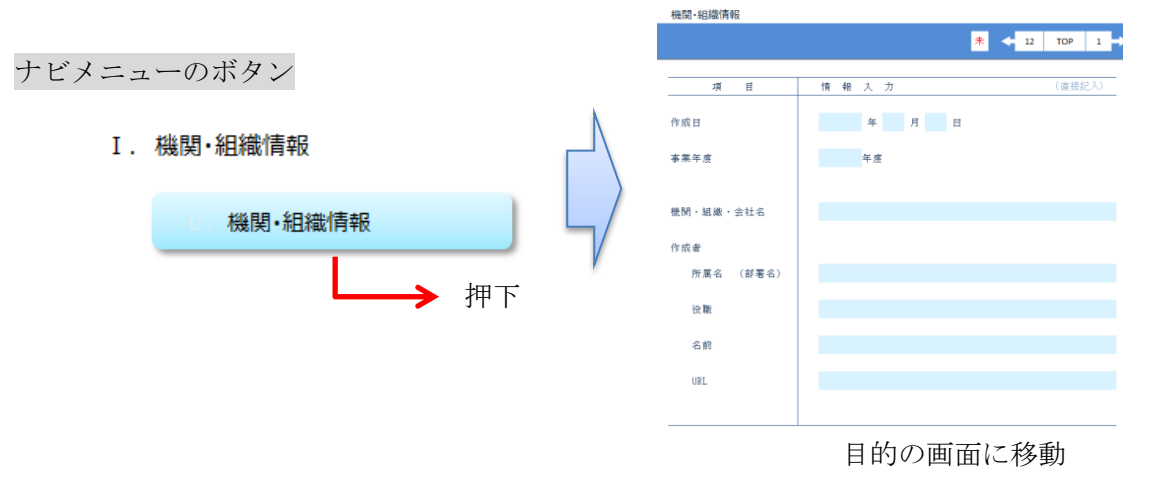

<span id="page-8-0"></span>(2) カテゴリー操作

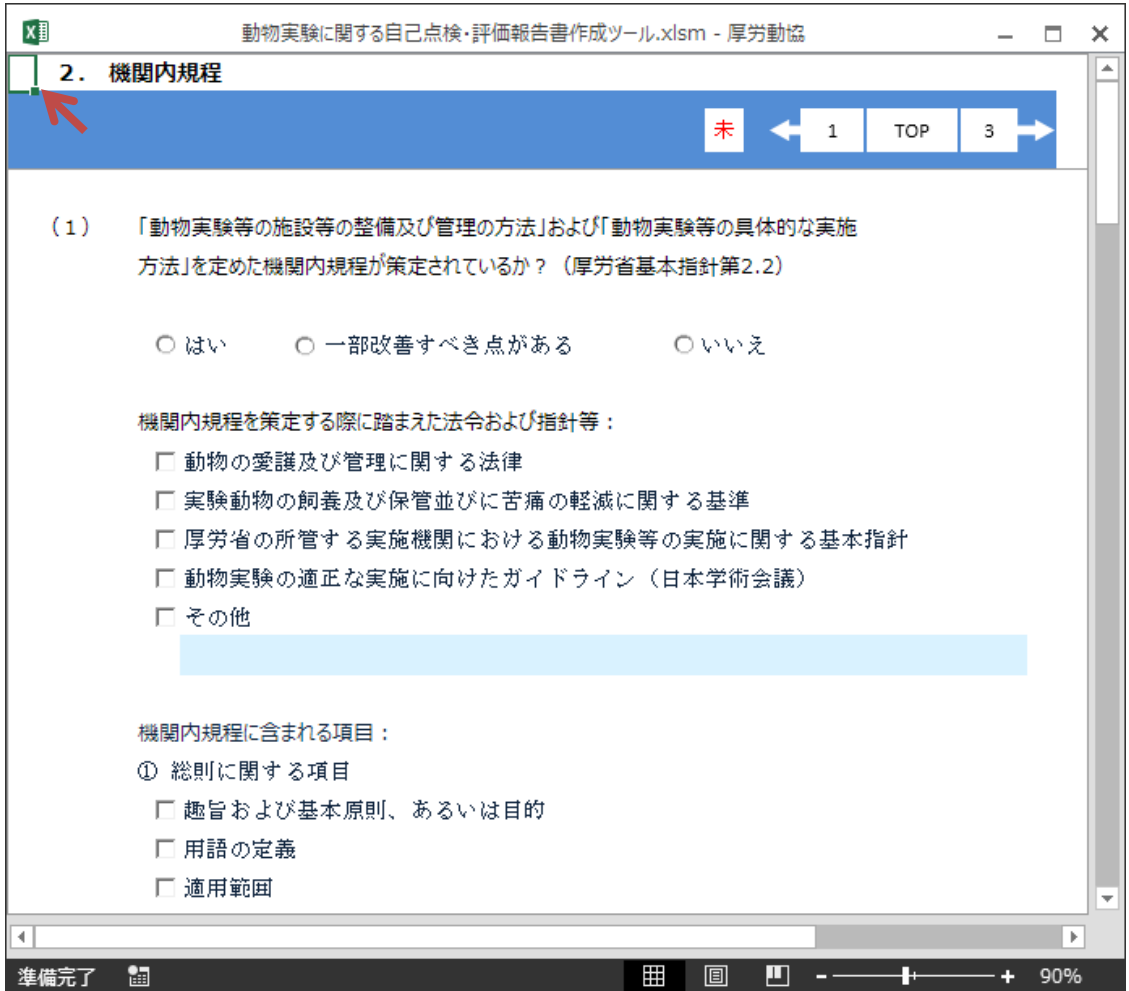

カテゴリー「2.機関内規程」の処理画面です。

ここでの説明は、すべてのカテゴリーに共通する事項となります。

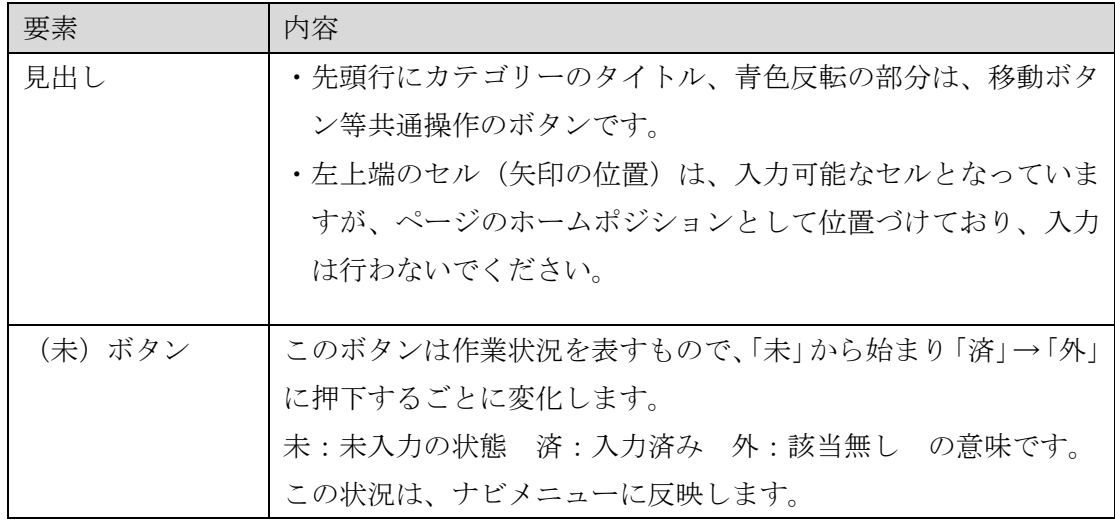

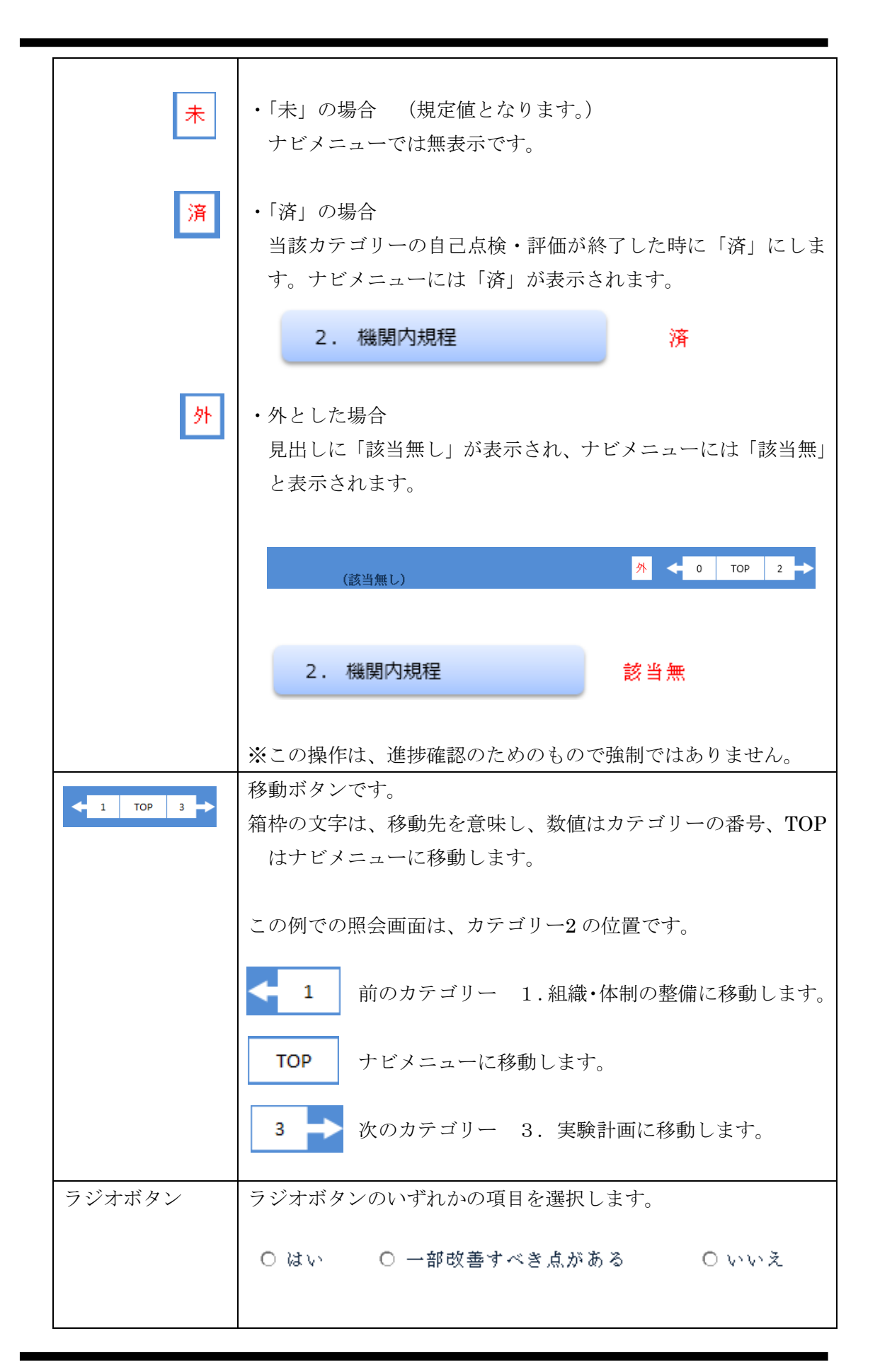

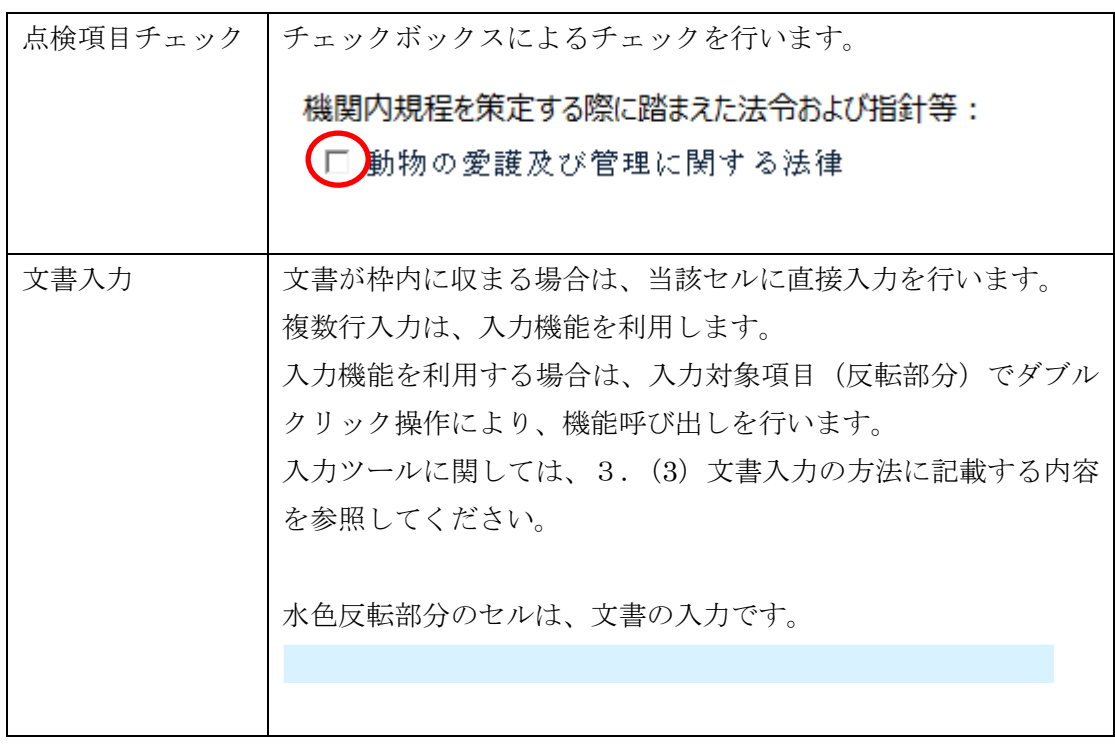

- <span id="page-11-0"></span>(3) 文書入力の方法
	- ① 単数行、直接入力

機関内規程を策定する際に踏まえた法令および指針等:

- □ 動物の愛護及び管理に関する法律
- □ 実験動物の飼養及び保管並びに苦痛の軽減に関する基準
- □ 厚労省の所管する実施機関における動物実験等の実施に関する基本指針
- □ 動物実験の適正な実施に向けたガイドライン (日本学術会議)

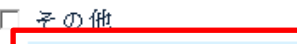

水色枠内に収まる場合は、直接入力を行います。

但し、単数行の入力の場合も次に記載の②複数行、入力ツールを利用し、入力を 行うことができます。

- ② 複数行入力(入力ツール)
	- 〇入力ツールの呼び出し

水色枠内で、ダブルクリック操作を行うことで入力ツールに移動します。

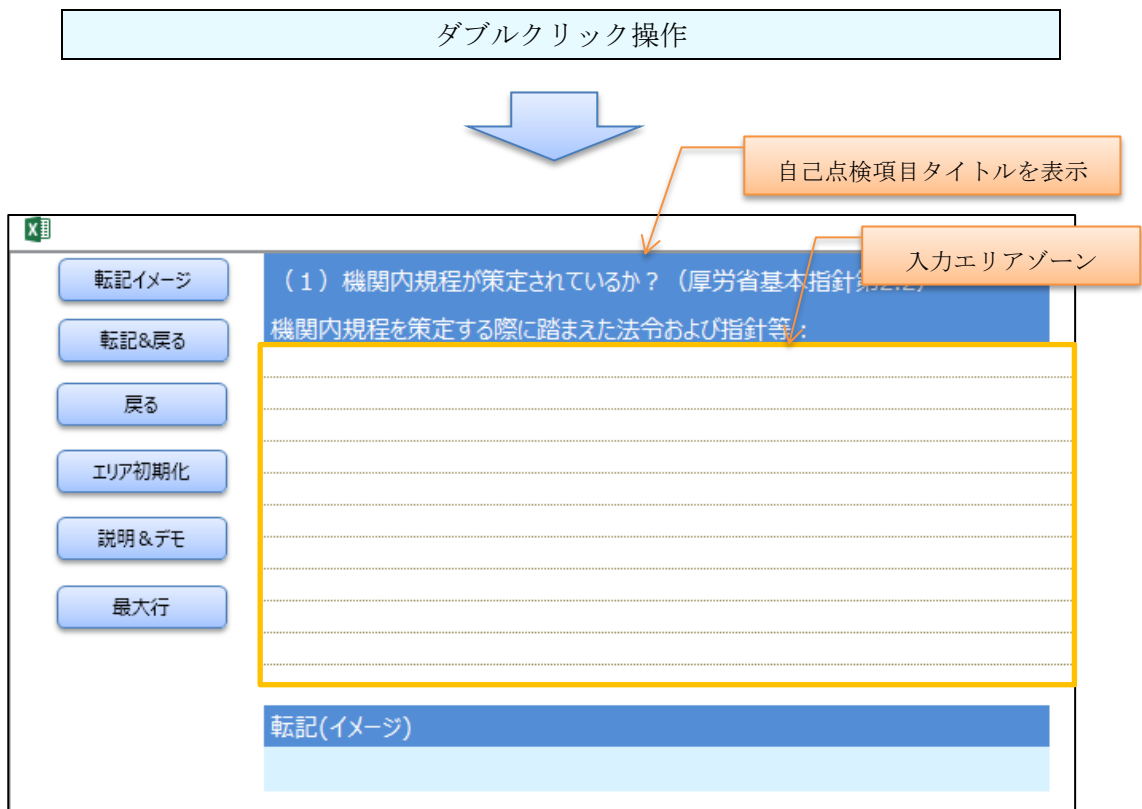

○ 入力、内容転記までの操作手順

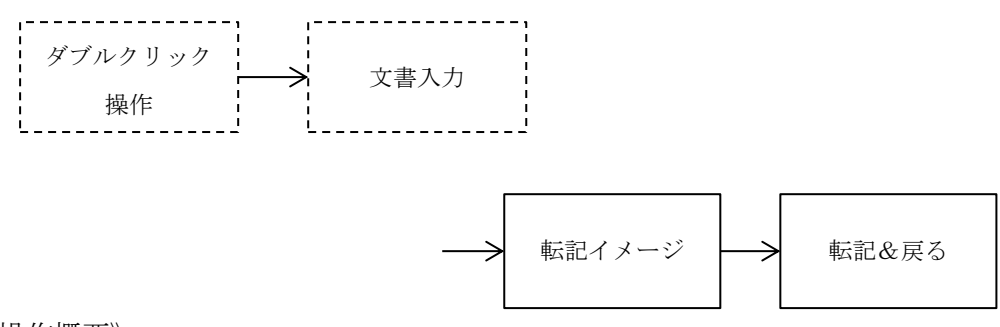

《操作概要》

この機能は、1行改行を単位としたものですが、行幅を超えて入力した場合は、 転記時に自動で折り返し表示を行います。1行での文書の長さに制限はありませ んが、幅の超過限度は、Excel の制限に依存します。

Excel の 1 セルの高さの最大は 409 ドットとなるため概ね設定した行を重ねると 29 行が最大となます。

「最大行」ボタンを押下すると、その最大の 29 行に入力欄が広がります。 ただし、1行の文字数を制限していない関係から、文書の折り返しを含めて最大 409 ドットを超える場合は、入力項目に転記することができません。 長文の際は、最大を超えない程度にコンパクトにまとめて入力を行います。

※このツールは、機関・組織情報の入力については、適用外となります。

《各操作ボタン》

・転記イメージ

転記イメージ

本文への転記時のイメージが転記イメージの欄に表示されます。 本文に転記する前に必ず操作を行う必要がります。

転記(イメージ)

・転記&戻る

転記&戻る

本文に転記し、当該ページに戻ります。

この際、このボタンを押下する前に、「転記イメージ」で内容を確認し、その次 にこの操作を行う手順で本文への転記を進めます。転記イメージを確認しない で、この操作を行った場合は本文に空白が転記されるので留意してください。

・戻る

戻る

元の入力位置に戻ります。(入力した内容は反映されません。)

・エリア初期化

エリア初期化

入力エリアゾーン(最大で29行分)の初期化を行います。

・説明デモ

説明&デモ

この入力ツールの説明です。実践を交えての説明となります。操作を行う前に 参照することをお勧めします。

・最大行

最大行

デフォルト表示は 10 行です。最大ボタンで 29 行まで入力行が広がります。

※このツールは、機関・組織情報の入力については、適用外となります。

- <span id="page-14-0"></span>4.PDF 作成
- <span id="page-14-1"></span>(1) 作成手順

PDF作成

PDF 作成ボタンを押下します。

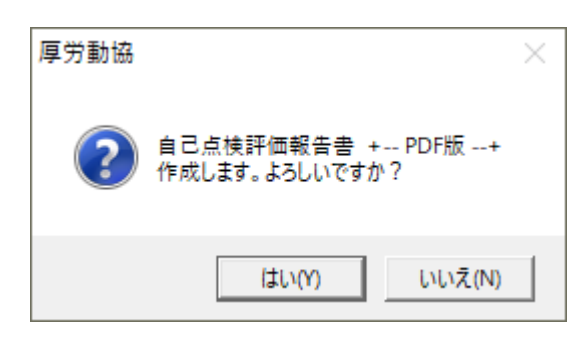

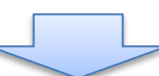

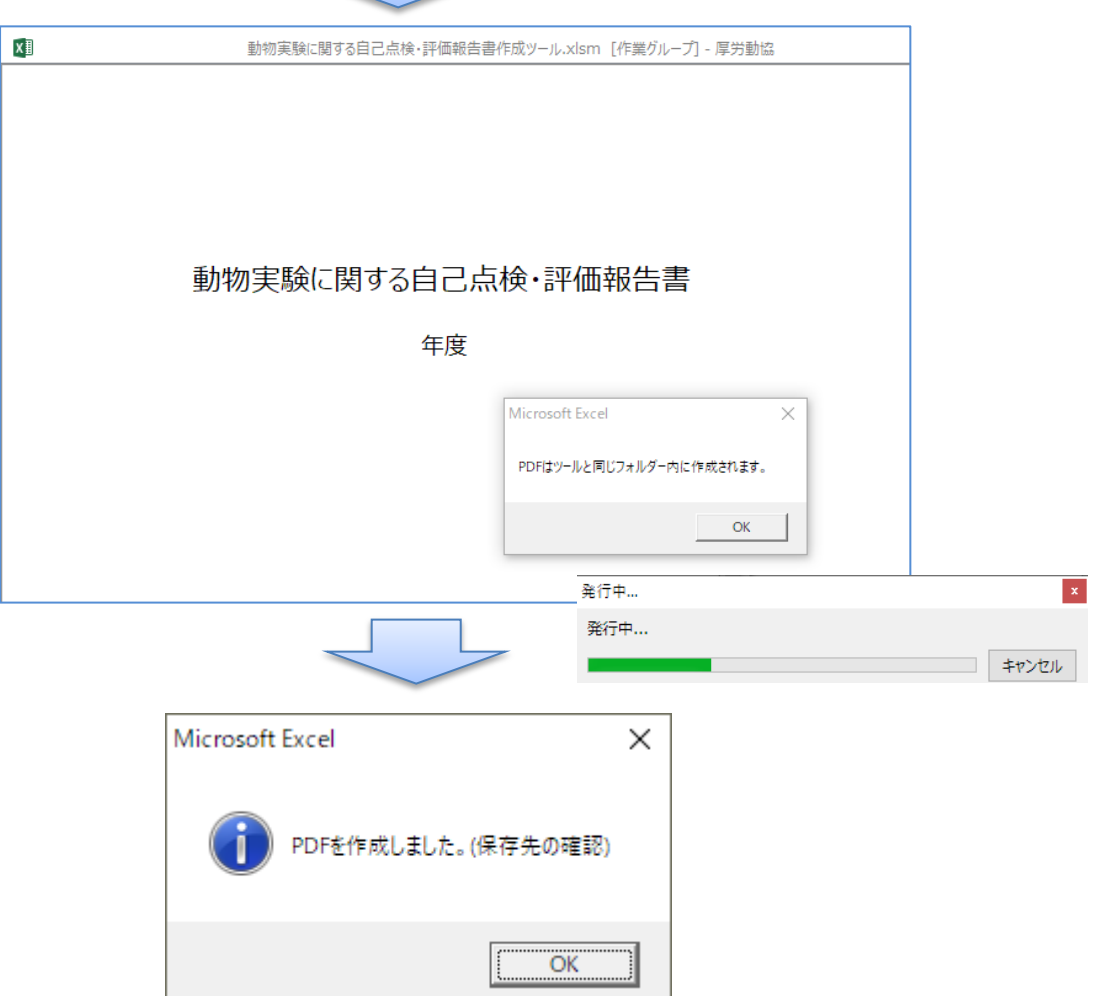

## <span id="page-15-0"></span>(2) 作成場所

ツールの保存場所と同一のフォルダ内に「年度\_SelfCheck.pdf」を作成します。 年度は、機関・組織情報にある事業年度を参照します。

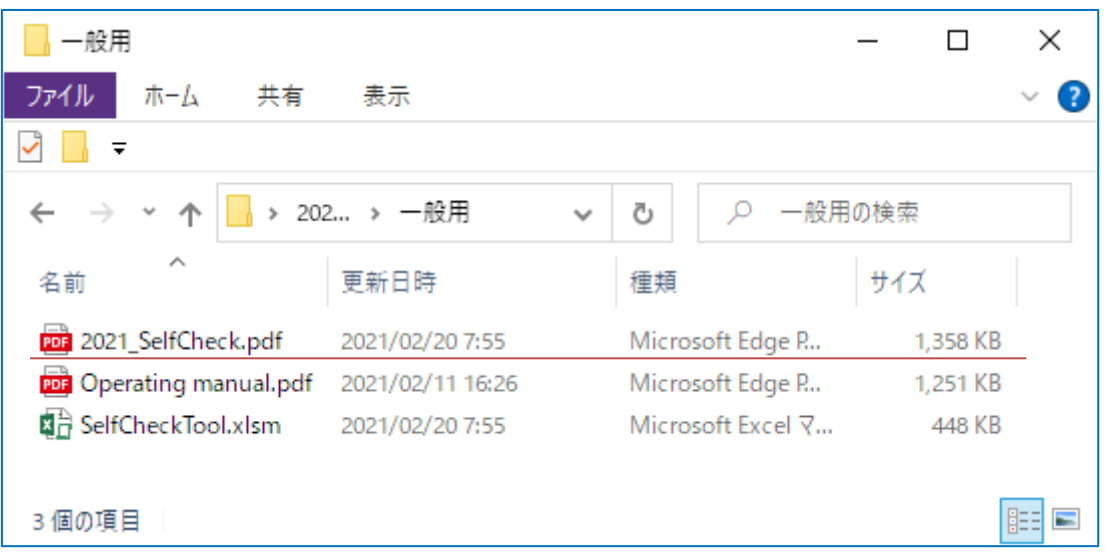

※ Mac の場合は、PDFFolder 内 (Finder > option + 移動 > ライブラリ)に自動作 成します。

#### 《参考》

~/UserName/Library/Group Containers/UBF8T346G9.Office/PDFFolder

以上